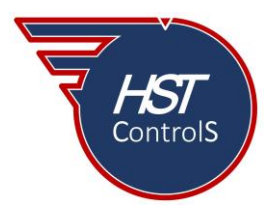

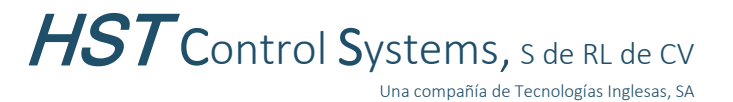

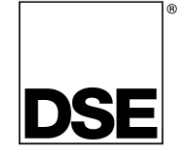

Boletín técnico 066

## CONVERSIÓN DE MÓDULO **DSE 7410MKII** EN MÓDULO ESPEJO **DSE 2610MKII**

Existen instalaciones de plantas generadoras en paralelo en las cuales el (los) módulo(s) de control de sincronía se encuentra(n) junto a la(s) planta(s) generadora(s) y requiere(n) ser monitoreadas y/o operadas de manera remota (por ejemplo: el motor-generador en un sótano y el tablero de monitoreo en el 2do piso), lo que complica el encendido y monitoreo de parámetros de operación del equipo y al mismo tiempo tener visualización directa de este.

Para solucionar este inconveniente, DSE ha implementado la conversión del módulo DSE 7410MKII en un módulo espejo DSE 2610MKII mediante la actualización del firmware (para uso como módulo espejo de los módulos DSE 8610MKII versión 7.7 o posterior).

Este módulo se comporta como un "espejo" del módulo principal al cual esté conectado, los botones de comando que se presionen, así como los parámetros visualizados en uno de los módulos se verán reflejados en el otro simultáneamente, con lo que tendremos control del motor-generador en cualesquiera de las ubicaciones, dando mayor seguridad y minimizando el tiempo de respuesta de revisión entre ambos sitios ante eventualidades que se pudiesen presentar en la operación del equipo, que debido a la distancia entre el control y el moto-generador podrían llegar a ser complicadas.

## **Conversión del módulo DSE7410MKII en un módulo espejo DSE 2610MKII.**

Antes de realizar la conversión del módulo DSE 7410MKII en un módulo espejo DSE 2610MKII, es recomendable verificar que el programa Configuration Suite de DSE cuenta con la última versión, de no ser así, actualizarlo (si al momento de abrir el programa y la PC con conexión a internet no se presenta la indicación de actualizaciones disponibles, se puede hacer la verificación de manera manual, figura 1).

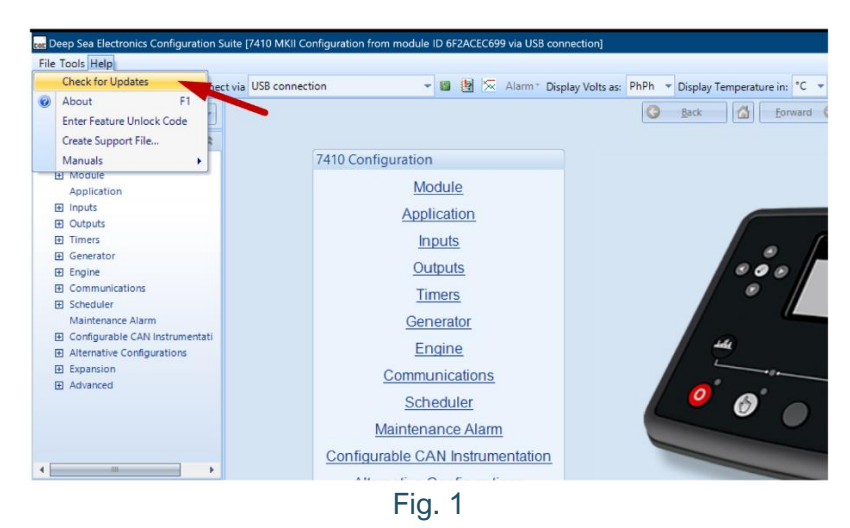

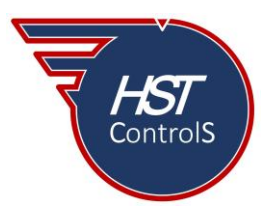

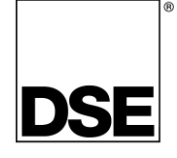

Una vez que se cuenta con la versión actualizada del programa *DSE Configuration Suite*, desplazarse a la sección "*Tools*" y se desplegarán las opciones, seleccionar "*Update Firmware*" (figura 2), se presentará el asistente de actualización del firmware (figura 3), presionar el botón "*Next*".

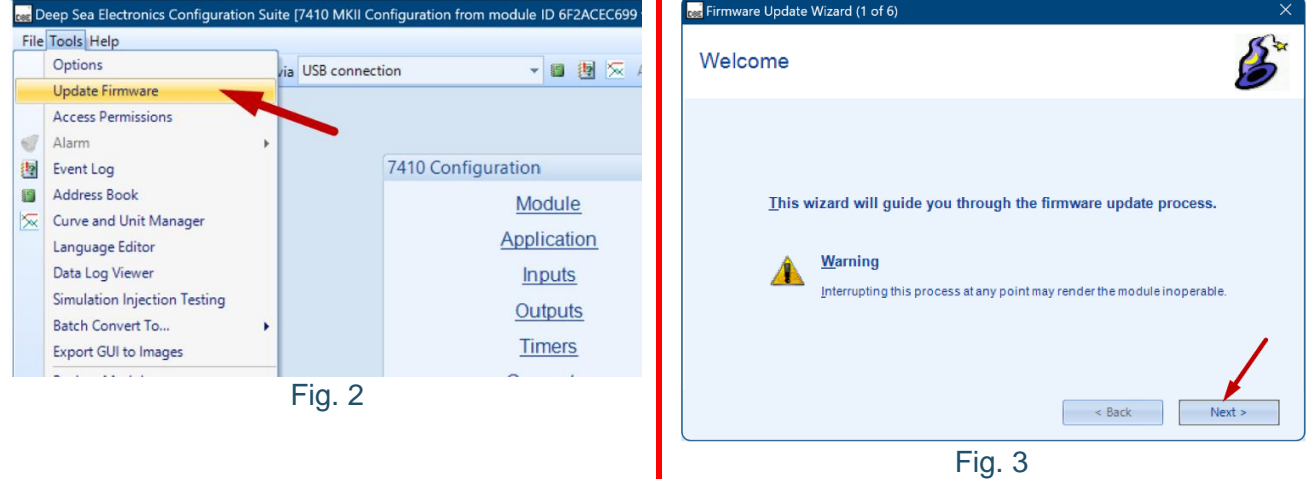

Se abrirá una nueva ventana, seleccionar el tipo de conexión que se tiene con el módulo a actualizar (figura 4-a), presionar el botón "*Next*" (figura 4-b). Desconectar el módulo del cable USB y de cualquier suministro externo de energía (figura 5), presionar el botón "*Next*".

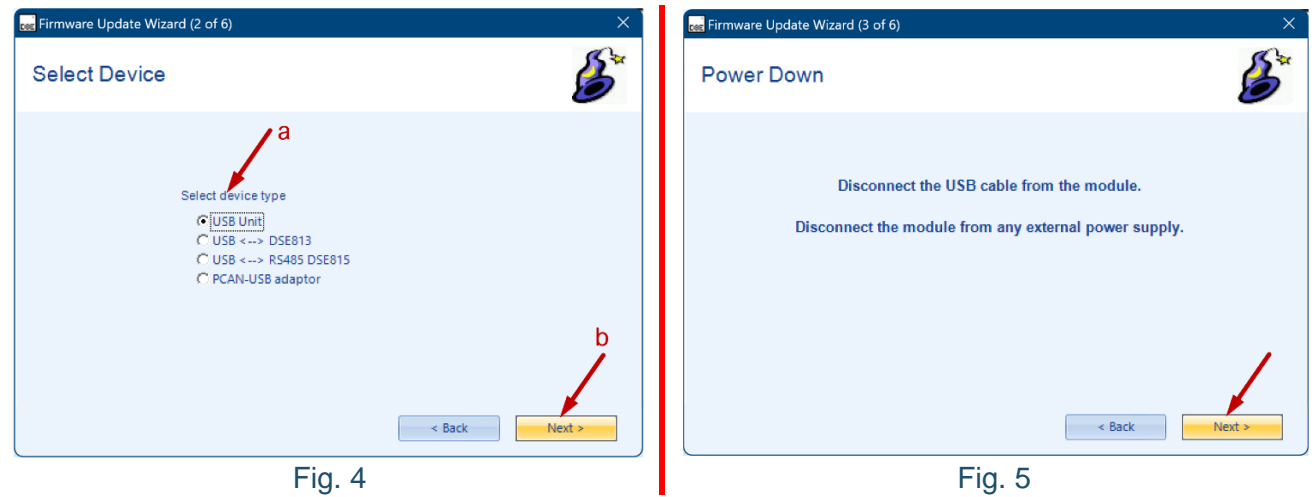

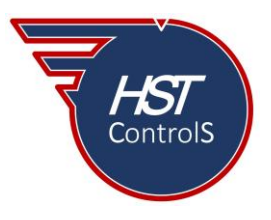

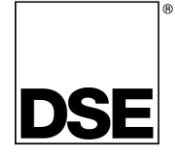

En la nueva ventana, se seleccionará el archivo de actualización del firmware (figura 6), presionar el botón "*Browse*", la nueva ventana mostrará la lista de carpetas de actualización, seleccionar la carpeta correspondiente (figura 7-c) y presionar "abrir" (figura 7-d).

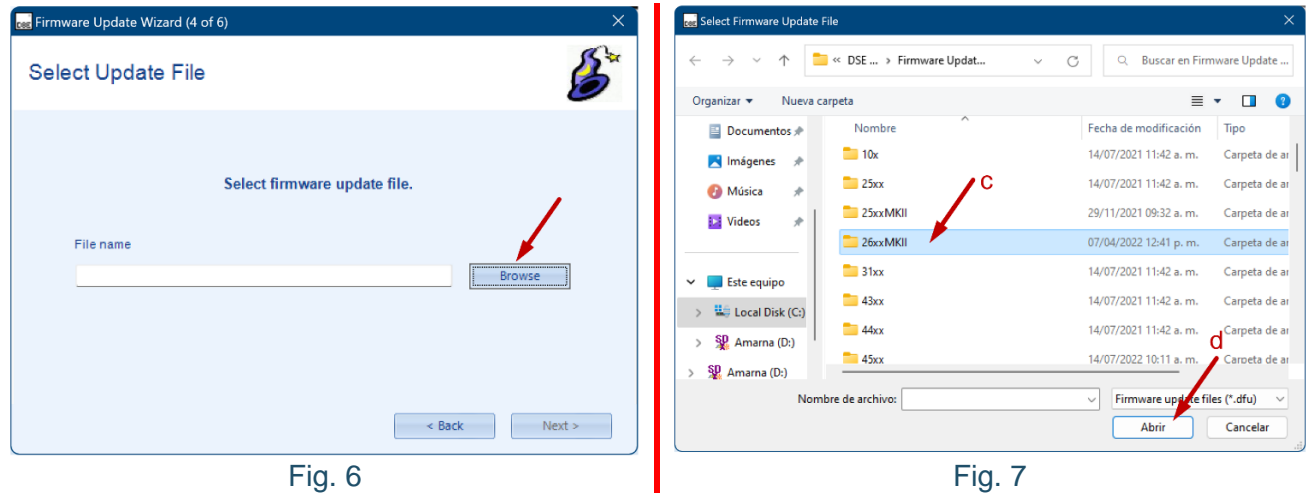

En la nueva ventana se muestran las carpetas con las diferentes versiones de firmware (figura 8-e), seleccionar la más reciente y presionar "abrir" (figura 8-f). Finalmente se muestran los archivos disponibles para la actualización deseada, seleccionar el archivo correspondiente (figura 9-g) y presionar "abrir" (figura 9-h).

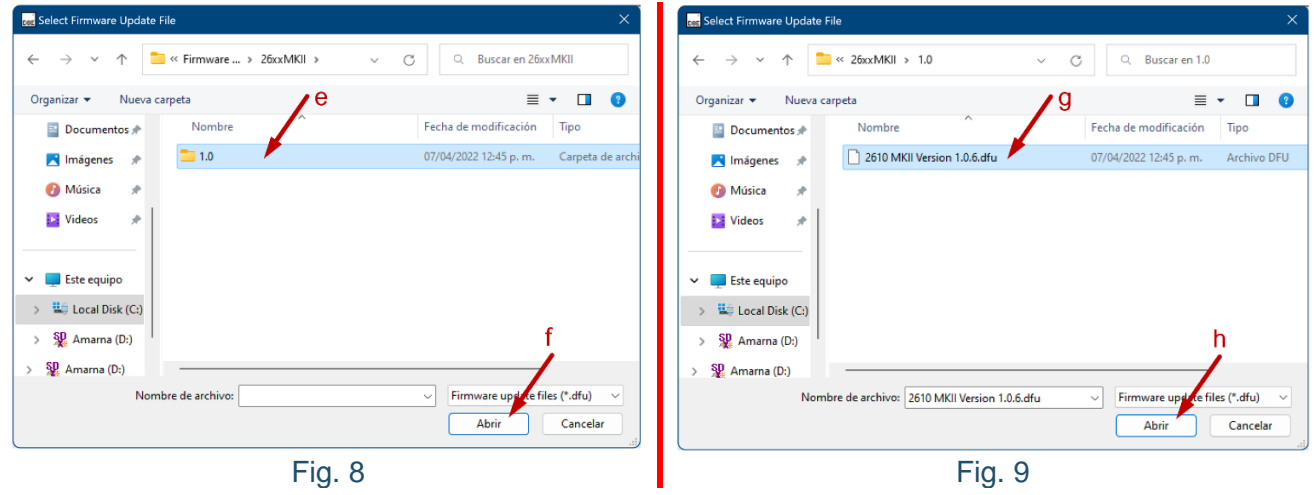

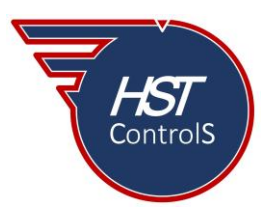

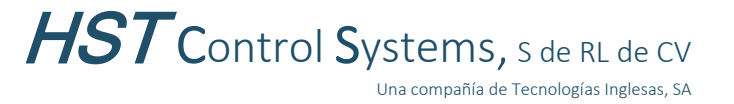

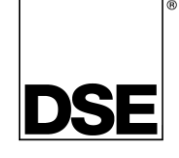

En la ventana siguiente se mostrará la ruta completa desde donde se descargará la actualización del firmware al módulo (figura 10), presionar el botón "*Next*". Conectar el cable USB y posteriormente el voltaje de batería al módulo (figura 11), asegurarse que se conecte primero el cable USB, la transferencia de la actualización empezará automáticamente.

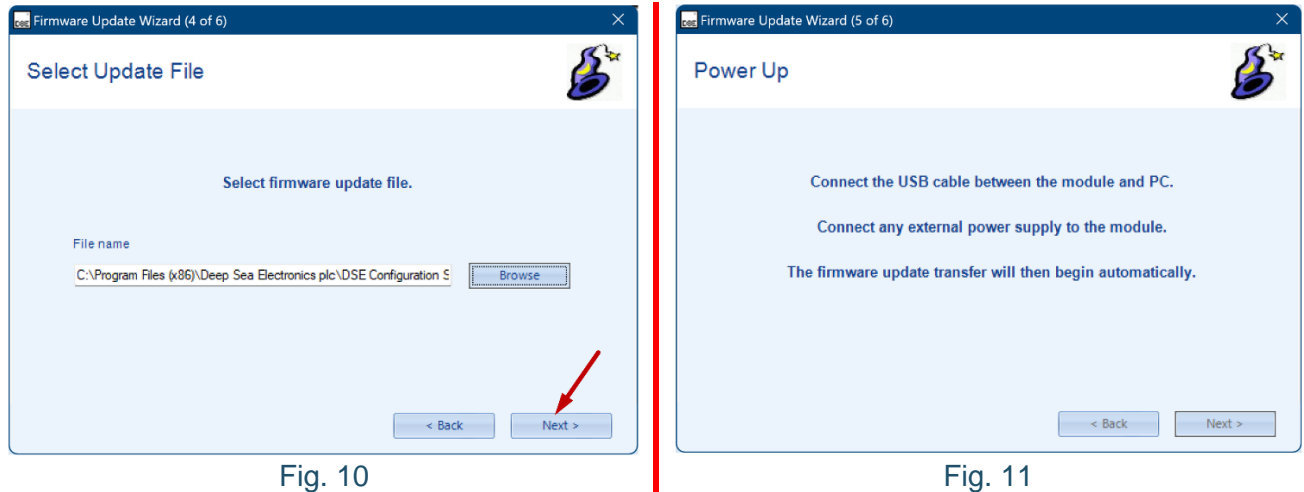

Previo a la transferencia, se muestra una advertencia que indica que se hará un cambio del "*Firmware*" del módulo (figura 12), presionar el botón "*Yes*" para empezar la descarga del archivo al módulo (figura 13).

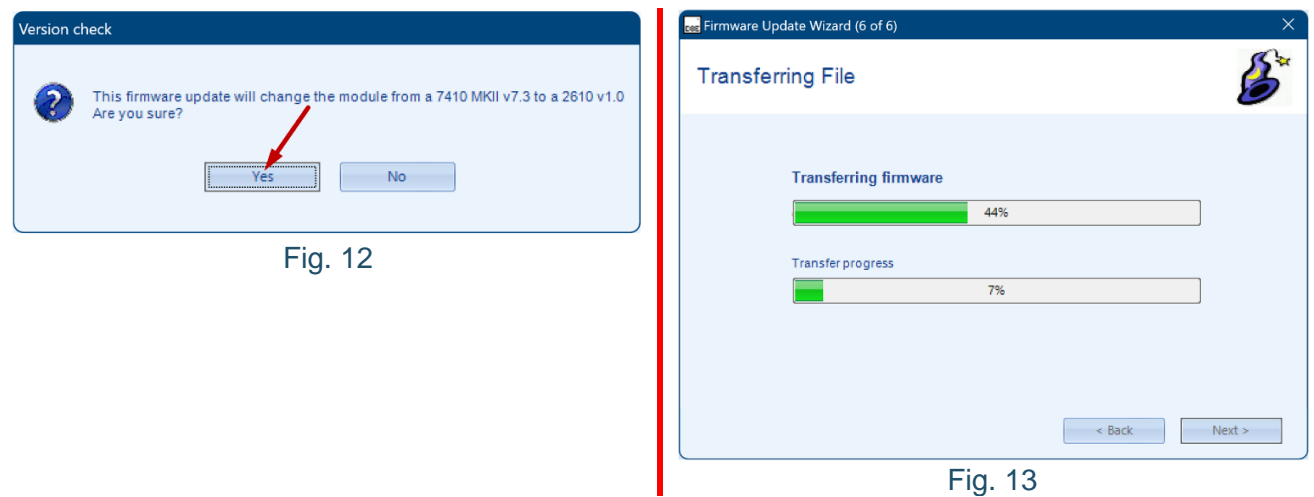

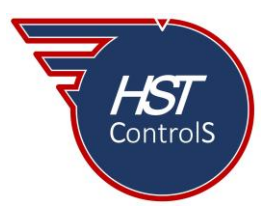

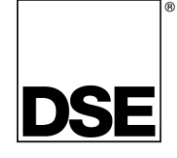

Una vez terminada satisfactoriamente la descarga de los archivos de actualización, presionar "*OK*" para cerrar el asistente y terminar la conversión del módulo (figura 14). Al terminar, tendremos un módulo convertido DSE 2610MKII (figura 15).

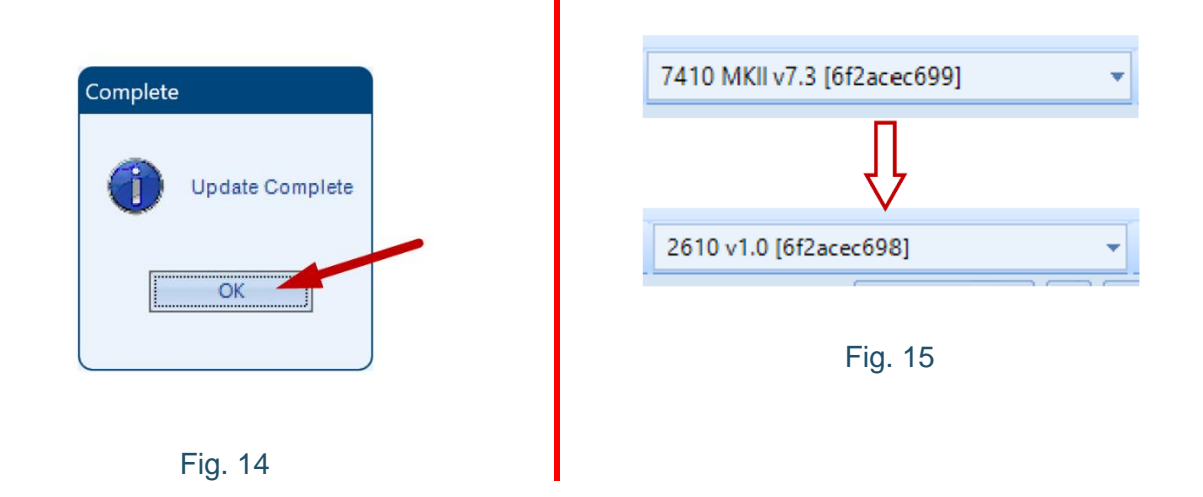

Esta conversión de un módulo DSE 7410MKII "*Auto Start Module*" en un módulo espejo DSE 2610MKII "*Mirror Module*" se podrá utilizar para monitoreo y control remoto de los módulos DSE 8610MKII (versión 7.7 o posterior) y la conexión y programación de los módulos correspondientes se mostrará en un boletín técnico posterior (ver Boletín Técnico 067).

Nota: la pantalla remota DSE 2610MKII podrá restablecerse a módulo DSE 7410MKII usando el archivo del firmware del módulo DSE 74xxMKII, si así se requiere.

En caso de requerir más información sobre este tema, favor de consultar nuestra página web, redes sociales o comunicarse directamente a nuestras oficinas, en donde con gusto le atenderemos.

Es responsabilidad del programador del módulo de control o regulador de voltaje, asegurarse de que el programa opere como se espera, tanto DSE como HST ControlS no se responsabilizan por problemas derivados del funcionamiento inadecuado del programa o programación incorrecta de este.

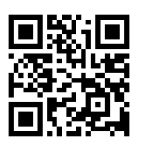